### **DESINSTALLER LA VERSION JUIN 2021**

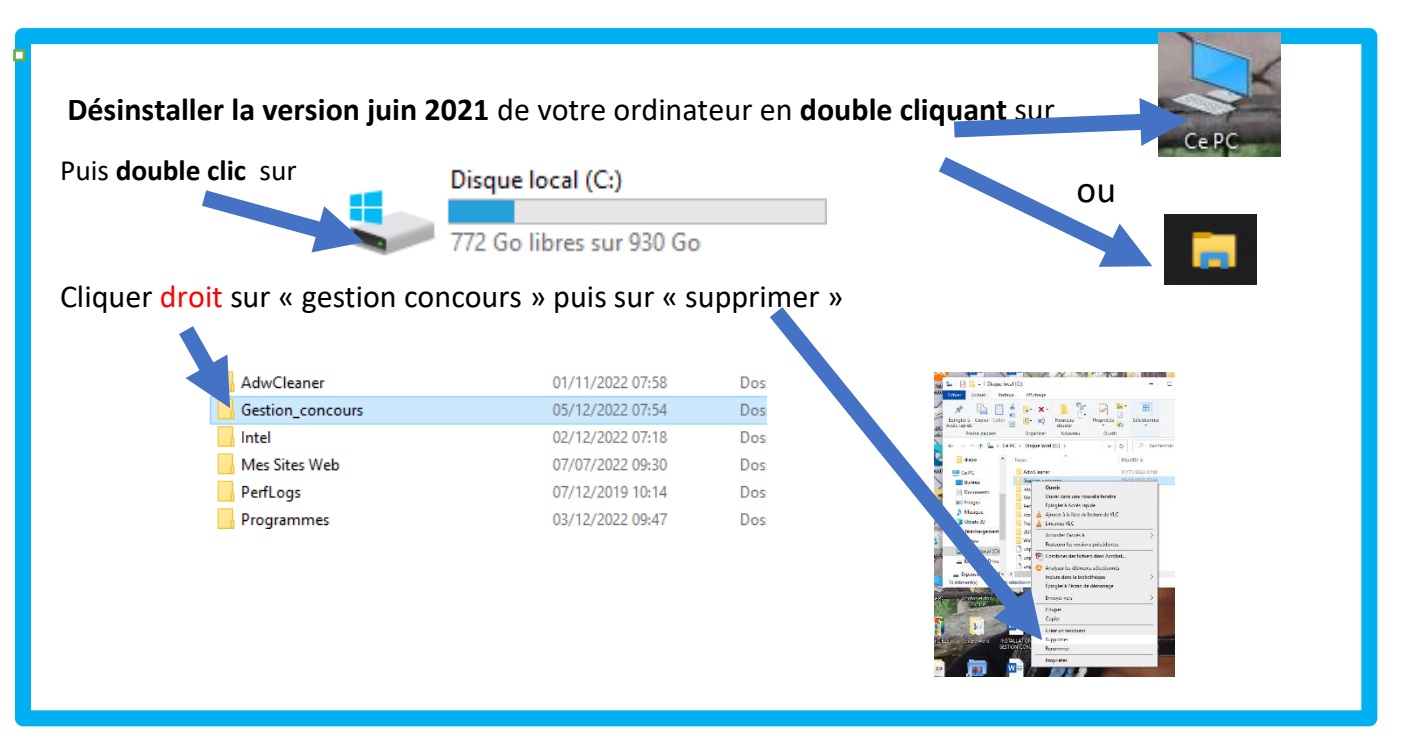

## INSTALLATION GESTION CONCOURS VERSION 1023.1.1 du 17 NOVEMBRE 2022

1 Eteindre l'ordinateur, brancher le lecteur puis rallumer le PC

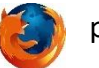

2 Ouvrir le navigateur MOZILLA FIREFOX puis taper l'adresse suivante dans la barre google

<https://ffpjp-gestion-concours.com/>

Vous arrivez sur la page :

# FFPJP Gestion Concours - VERSION 2023.1.1

FÉDÉRATION FRANZ AISE DE PÉTANQUE ET JEU PROVENCAL. SITE DE GESTION CONCOURS / FF JP. L'attribut alt de cette image est vide, son nom de fichier est FFPJP.

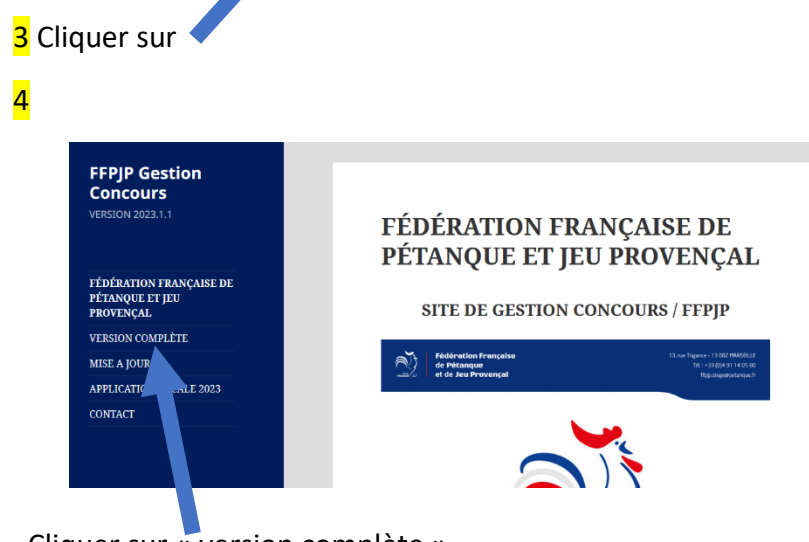

Cliquer sur « version complète »

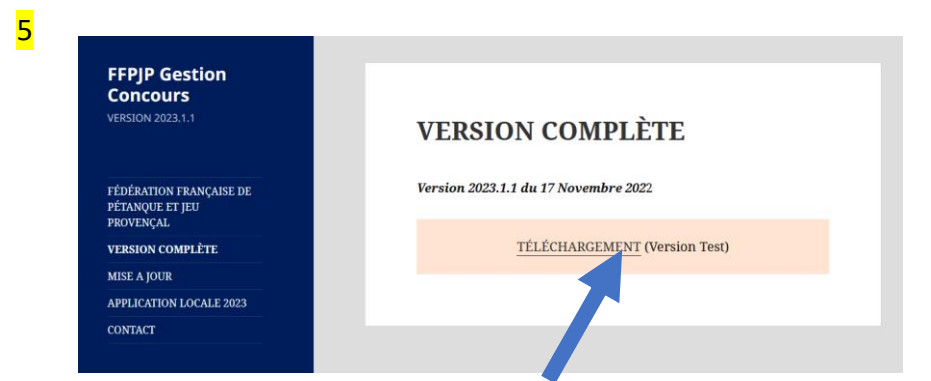

Cliquer sur « téléchargement version test »

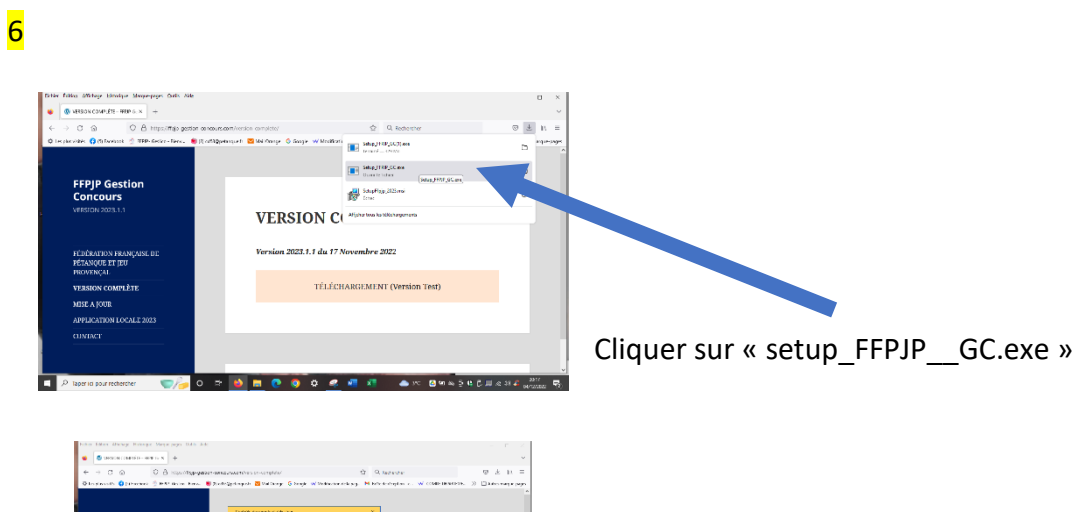

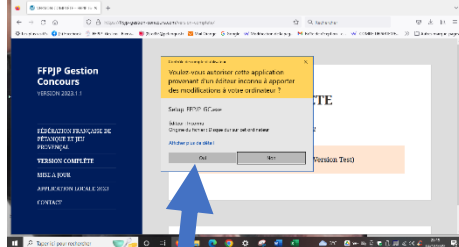

Cliquer sur « oui »

7

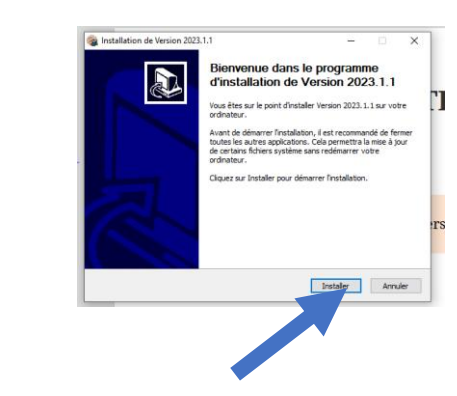

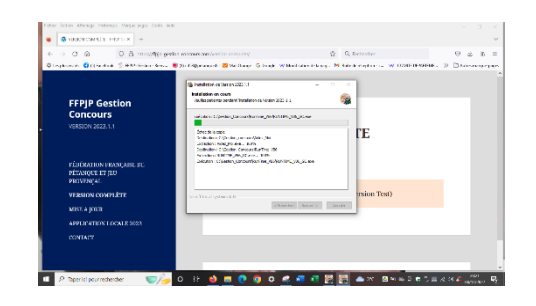

Cliquer sur « installer »

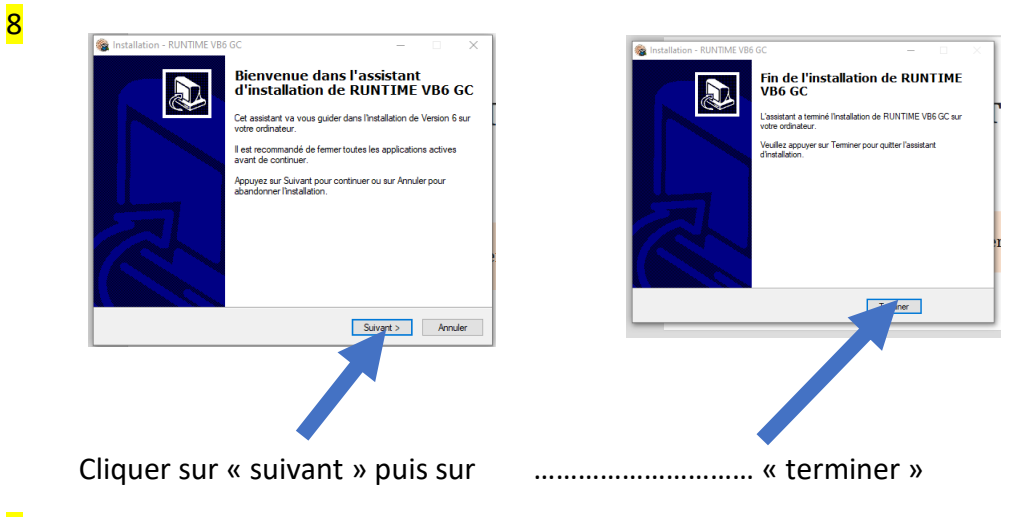

9

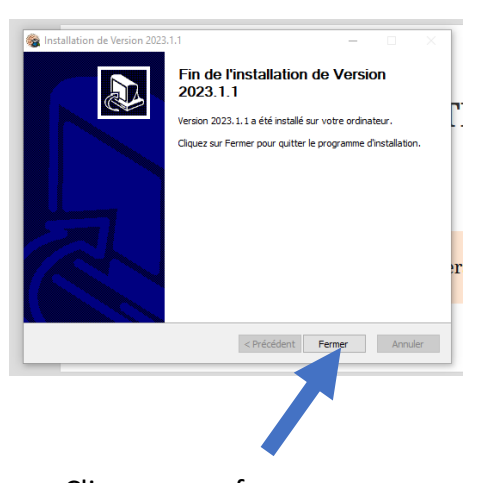

Cliquer sur « fermer »

10 Sur le bureau de votre PC, vous avez 2 icônes

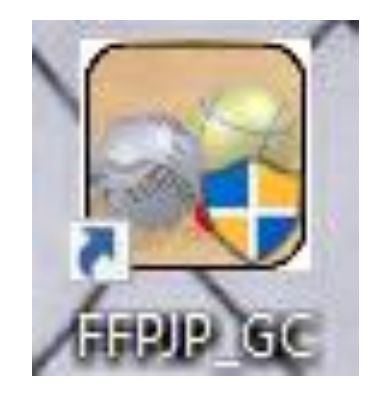

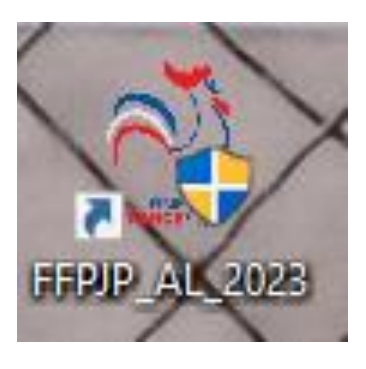

1 2

## Cliquer droit sur l'icône 1 puis sur propriétés

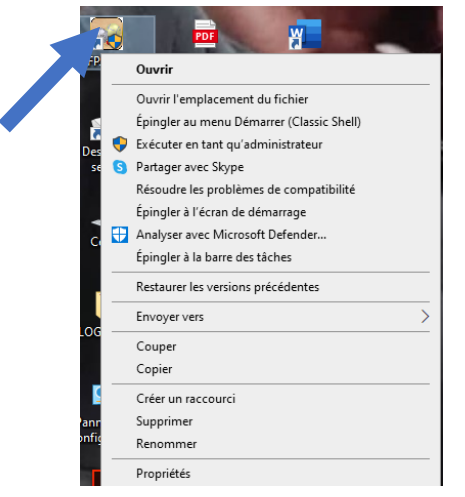

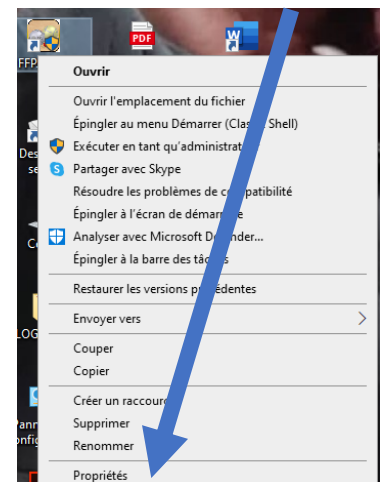

### Puis sur compatibilité

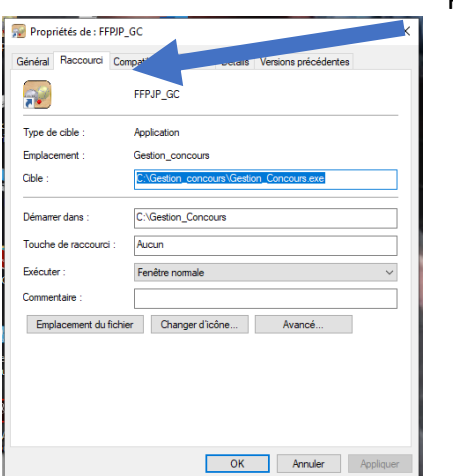

Cocher la case « exécuter ce programme en tant qu'administrateur »

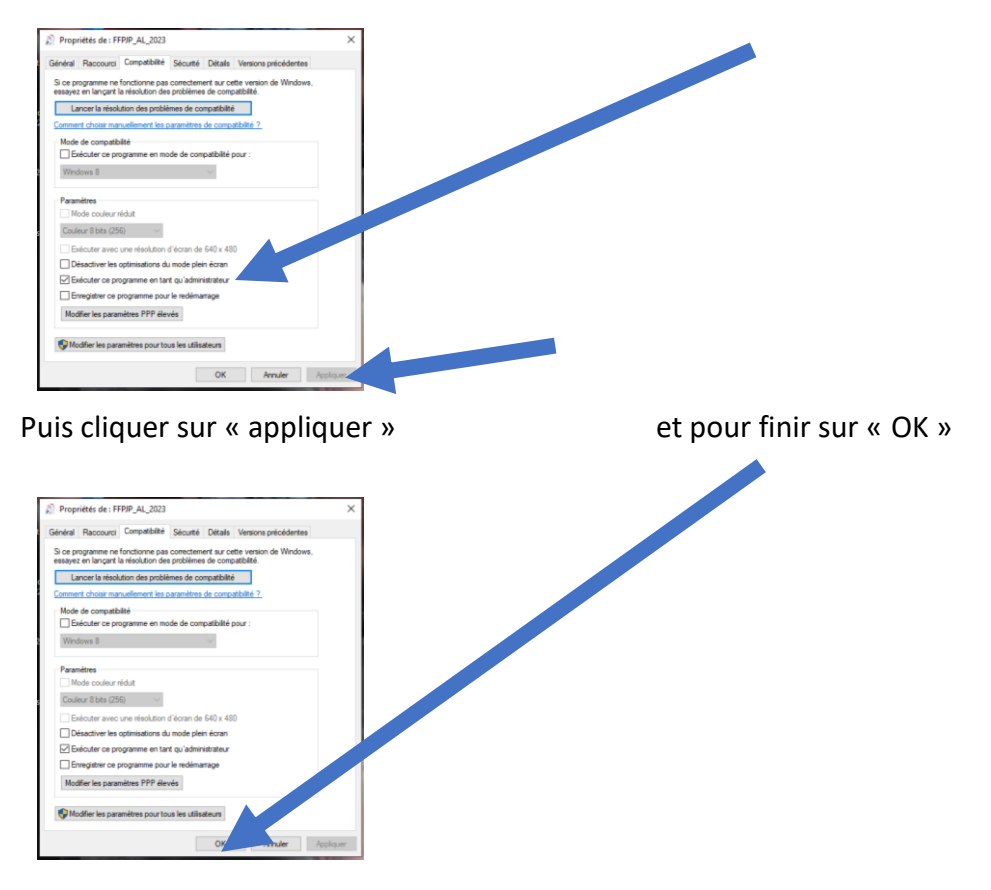

11 Faire la même démarche avec l'icône 2

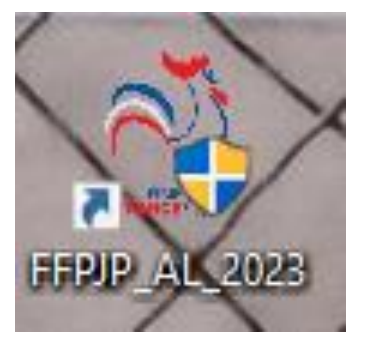

## FIN DE L'INSTALLATION DE GESTION CONCOURS VERSION 1023.1.1 du 17 NOVEMBRE 2022